#### **www.visiontek.co.in**

# **>VISI©NTEK>**

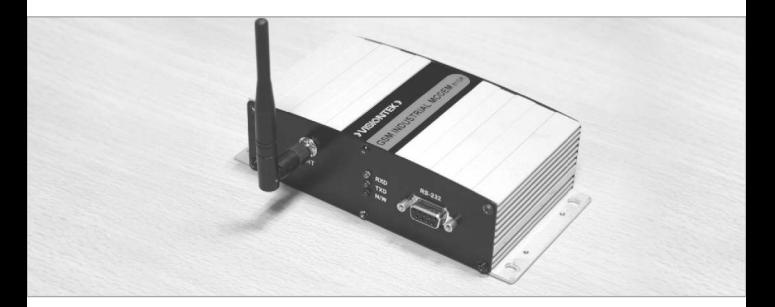

## **User's Manual** Rev.1.1**GSM Modem 81GR**

**Congratulations !!!** We thank you for purchasing the VISIONTEK GSM Modem 81GR. This User's manual will help you in knowing all the features of the system including installation. Operational and programming procedure in a step by step manner. Please keep this handy manual handy for easy reference.

**For Servicing and other details** kindly look at the corporate address and email id at the backside of the manual.

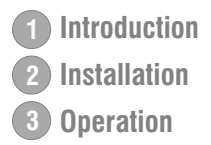

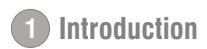

This user's manual is intended to help you to extract the best performance from the VISIONTEK GSM Modem 81GR. All the features of the system including installation, operational and programming procedures are explained in a lucid language and in a stepby-step Manner.

Please go through this manual and keep it Handy for easy reference.

#### **FEATURES**

- $\blacksquare$  Non-transparent (error correction/data compression) data transmission at 1200/2400/4800/9600 bps programmable via a laptop or PC.
- $\blacksquare$  Wide supply voltage ranges (63.5 V to 370V AC)
- RS-232 interface
- Wide supply voltage ranges ( 63.5 V to 370V<br>■ RS-232 interface<br>■ Short Message Service and data compatible.

**Note:** Two wire power supply input to modem, customer to take care of external body earthing for safety purpose.

### **VISIONTEK GSM Modem 81GR package consists of the following:**

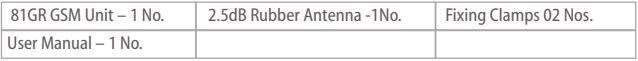

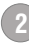

# **2 Installation**

The installation of 81GR is very simple. Please follow the step by step procedure as shown in the diagram.

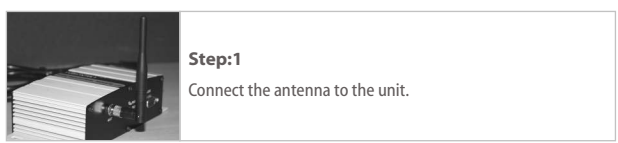

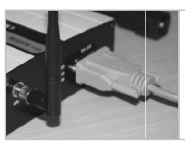

**Step:2**

Connect the RS-232 Cable to the device.

#### **SIM Card Installation Procedure**

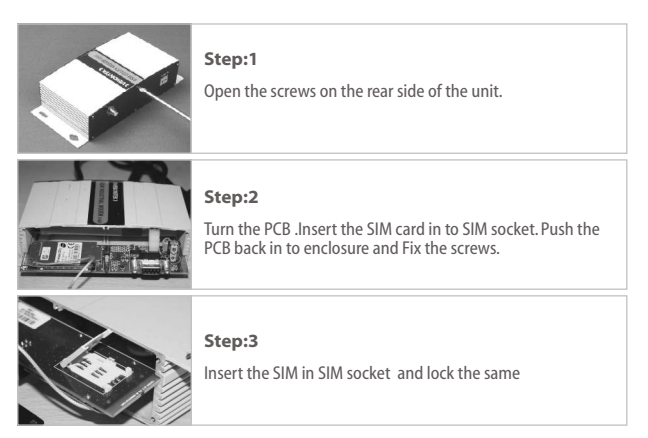

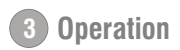

#### **Installation as Modem: PC side settings**

**Note:** All the setting are for standard 9600bps

### **Modem connected to COM1**

- a) Select "START>>Programs>>Accessories>>Communications>>Hyper Terminal"
- b) Enter any name of the terminal
- c) Select Proper COM Port
- d) Select Modem Serial Port settings
- e) Now the Hyper Terminal is ready to Accept AT commands.

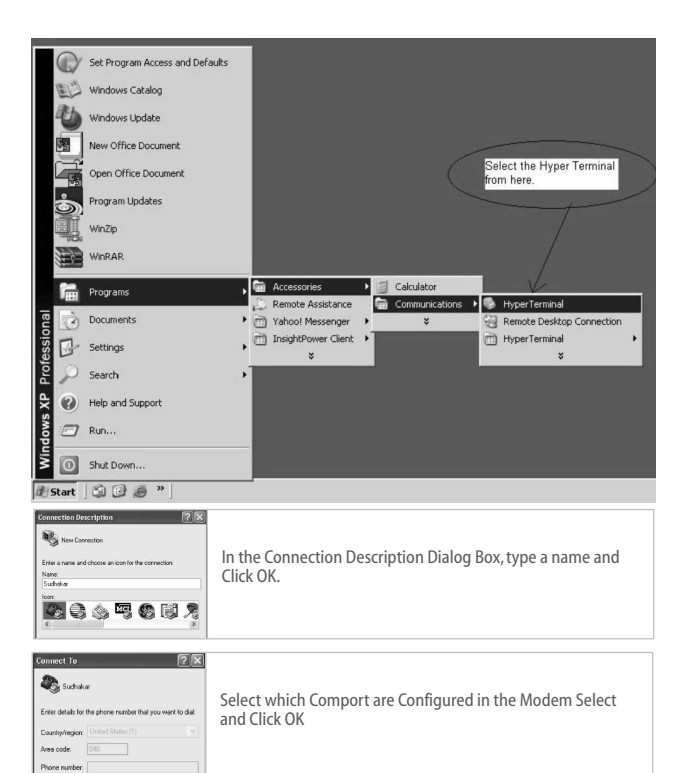

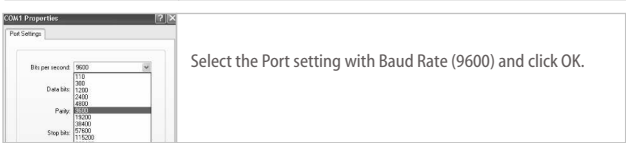

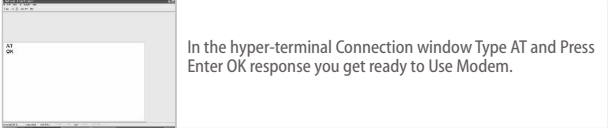

f) Through Hyper Terminal dial to a GSM/PSTN modem or another GSM Modem connected to Another PC (Insert a SIM card which has a Data number).

Eg.: Data Number : ATD9849289751

- g) "Connect 9600" is displayed on Hyper Terminal screen after connection is established
- h) Transfer any data by typing through keyboard. It should appear on the other PC to which we are dialing.
- i) To disconnect the modem, Enter +++ and ATH command. If 'OK' response is seen, then modem is disconnected.

### **Baud Rate Change Settings:**

- a) Connect the modem to PC serial port
- b) Open the Hyper terminal with proper settings as shown above and type AT+IDR= <*required baud rate*> <*Enter*>
- c) In Hyper terminal menu call shows disconnected.
- d) Now, go to File>>Properties>>Configuration>>Select baud rate from list and apply.
- e) In Hyper terminal enter the command to Save the changed baud rate as AT *AT 2.1AI*

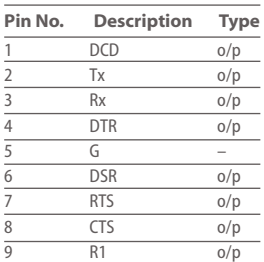

#### **9 Pin 'D' type (Female) Pin details**

#### **WARRANTY**

VISIONTEK GSM Modem 81GR is warranted for a period of 12 months from the date of sale against manufacturing defects. Linkwell Telesystems Pvt. Ltd., obligation under this warranty shall be limited to servicing or replacing the defective parts provided that notice of such defects and satisfactory proof thereof is given to Linkwell Telesystems Pvt. Ltd.

The warranty does not cover any defect in the product caused by accident, misuse, mishandling, negligence, alteration, modification or substitution of any of the components or parts or any attempt at internal adjustments, any form of tampering by unauthorized/unskilled service personnel, loss of components or accessories, natural calamities and over voltage of electricity.

Under no circumstance shall Linkwell Telesystems Pvt. Ltd., be liable for any consequential or resulting injury or for loss, damage or expenses directly or indirectly arising from the use of this product Linkwell Telesystems Pvt. Ltd. will make every effort to carry out repairs/replacement under this warranty as early as possible and it is expressly made clear that the company shall not be liable to do so within any specified time or period.

The decision of Linkwell Telesystems Pvt. Ltd. as to the nature of the defect and applicability of this warranty shall be final. Claims if any, to this warranty shall be only made before the courts having jurisdiction in Secunderabad, Andhra Pradesh.

### **Product Pictures**

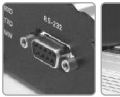

RS232 Port GSM Antenna

#### **Linkwell Telesystems Pvt. Ltd.**

1-11-252/1/A, Gowra Klassic, Begumpet, Hyderabad - 500 016. Andhra Pradesh, INDIA. Ph. : +91-40-66388000 | Fax : +91-40-66388006, 27763838

#### $info@visiontek.co.in$  | www.visiontek.co.in

**BRANCHES**: NOIDA - 0120-2549090, 2549095, 2541427, 2541437 | KOLKATTA - 033-22176549, 22169301 | AHMEDABAD - 079-40062001, 40062002 | MUMBAI - 022-24916940, 24916942 | VIZAG - 0891-2550725, 2564752,2508088 | BANGALORE - 080-25598811, 25550729, 25591457 | CHENNAI - 044-24797950, 24797960 | KERALA - 94471-37717